# *Inscriptions sur site*

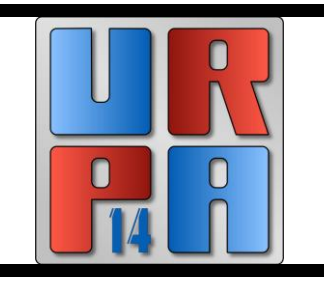

Pour vous inscrire vous devez utiliser le système mis en place par la FPF en suivant ce lien

<http://outils.federation-photo.fr/concours/>

 $Q_{11}$ 

<http://outils.federation-photo.fr/concours/regional.php?ur=14>

## PROCEDURE DE LA SAISIE SUR LE SITE

<http://outils.federation-photo.fr/concours/> Vous arrivez sur l'image ci-dessous

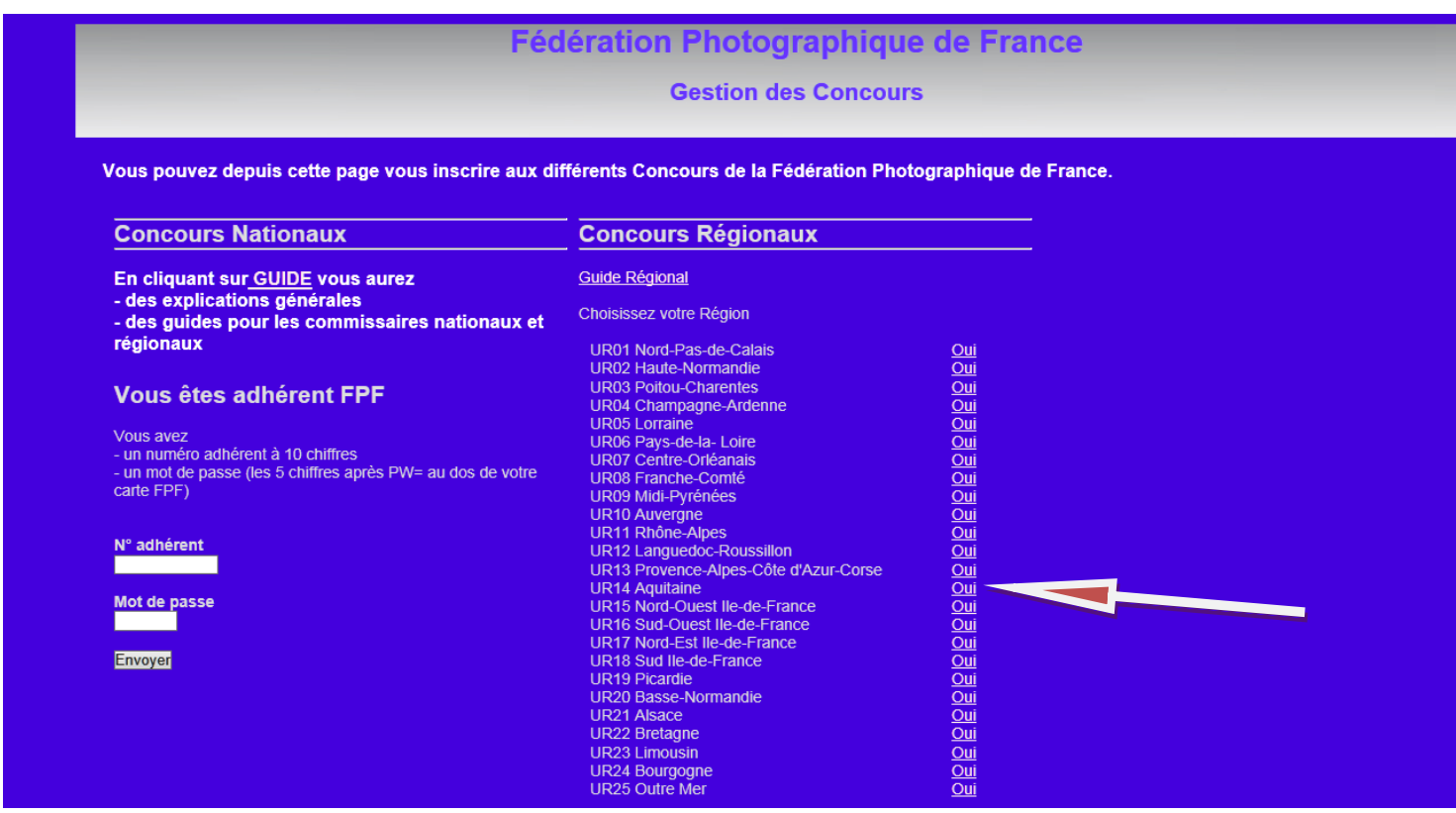

## **- cliquez sur le OUI de votre Union régionale : UR 14 Aquitaine**

Vous arrivez sur cette page ( **attention vous devez entrer les 10 chiffres avec des tirets) le mot de passe se trouve au dos de votre carte FPF**

#### **Fédération Photographique de France**

Gestion des Concours Régionaux UR 14 année 2016

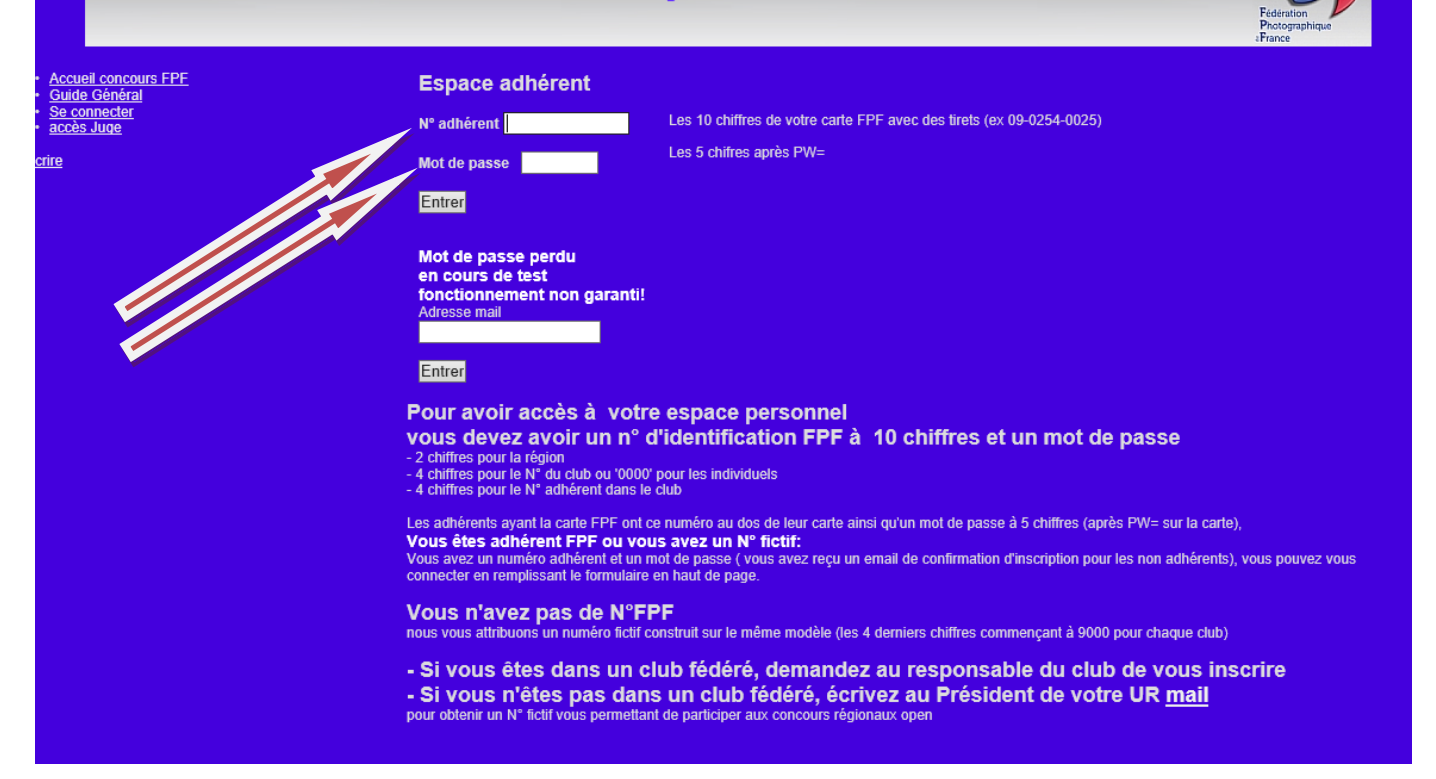

## Vous obtenez votre page personnelle

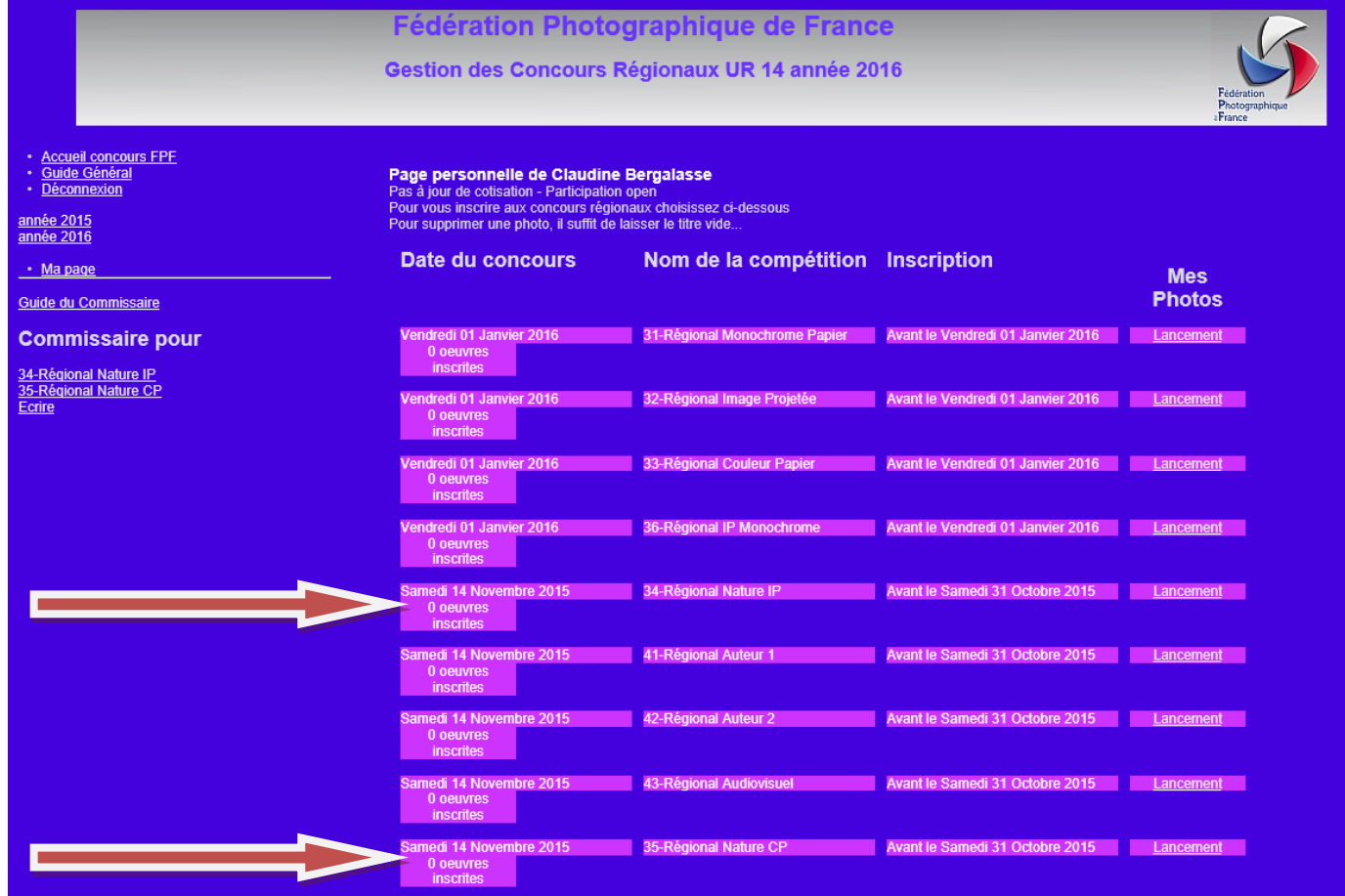

Choisissez votre compétition : en cliquant sur Lancement Vous obtenez l'image suivante (en fonction de la compétition choisie)

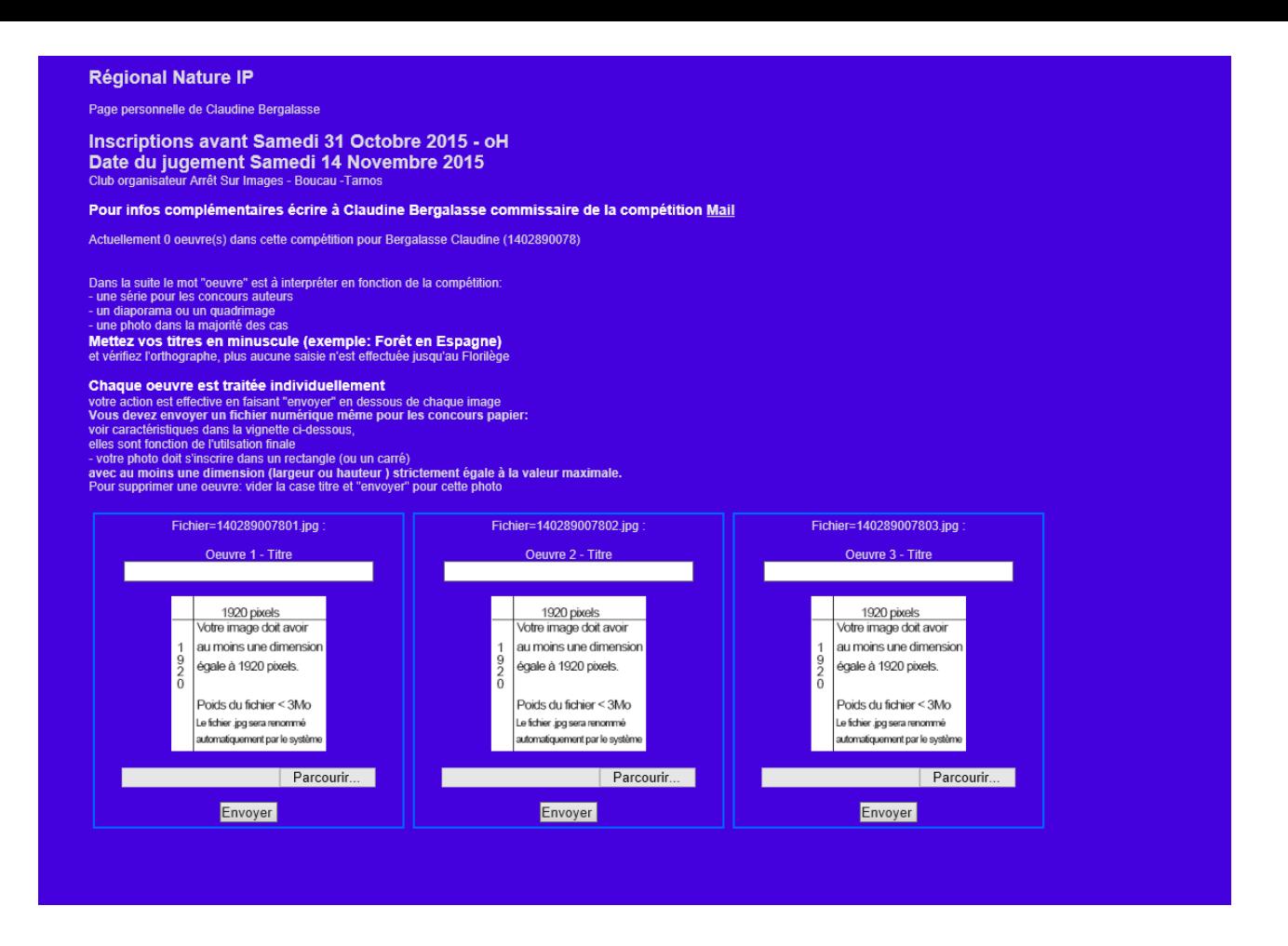

## (Attention vos fichiers doivent être en 1920 pixels)

Rentrez le titre de chaque image, puis cliquez sur parcourir pour aller chercher le fichier à L'emplacement ou vous l'avez enregistré sur votre ordinateur. (Veillez à avoir respecté la taille des Images et le poids du fichier au préalable).

Les fichiers sont automatiquement identifiés par le logiciel. Ex : 140289007801 - Cliquez sur ENVOYER pour valider l'envoi de votre image.

Le site renomme vos fichiers

**Attention : Vous devez traiter entièrement une image avant de passer à la suivante**

#### Si les dimensions sont incorrectes vous aurez cette image

Poids du fichier =1301194 octets Largeur=720 hauteur=1080 Dimensions incorrectes:Largeur=720 Hauteur=1080 dimensions imposées L=1920 ou H=1920 Titre "Empreintes" pour la photo 140289007801

Pour revenir à la saisie ou modification des autres photos Continuer

Pour revenir au début

En respectant la procédure ci-dessus vous aurez « **Votre inscription est enregistrée avec succès »**

## Les fichiers HD ne sont plus demandés

#### *Même procédure pour la Nature couleur papier*

Après avoir inscrit vos images, pour le papier téléchargez vos étiquettes elles sont à coller au dos de vos images montées sur support 30x40

Voila votre saisie est terminée, télécharger vos étiquettes, vous pouvez quitter l'application.

**Après la date limite d'inscription (30 octobre 2015 minuit) il ne sera plus possible de rentrer vos images**

**----------------------------------------------------------------------------------------------------**

#### **Récapitulatif :**

**1- Préparez vos fichiers en 1920** 

**2- connection :http://outils.federation-photo.fr/concours/regional.php?ur=14** 

**3-entrez mot de passe**

**4-choisir sa compétition : lancement**

**4- titre fichier / parcourir/ envoyer**

La prodédure est identique pour les autres compétions

Si erreur pour une raison !!!!!vous supprimer le titre et vous faites envoyer, votre image sera supprimée et vous pouvez inscrire à nouveau une image